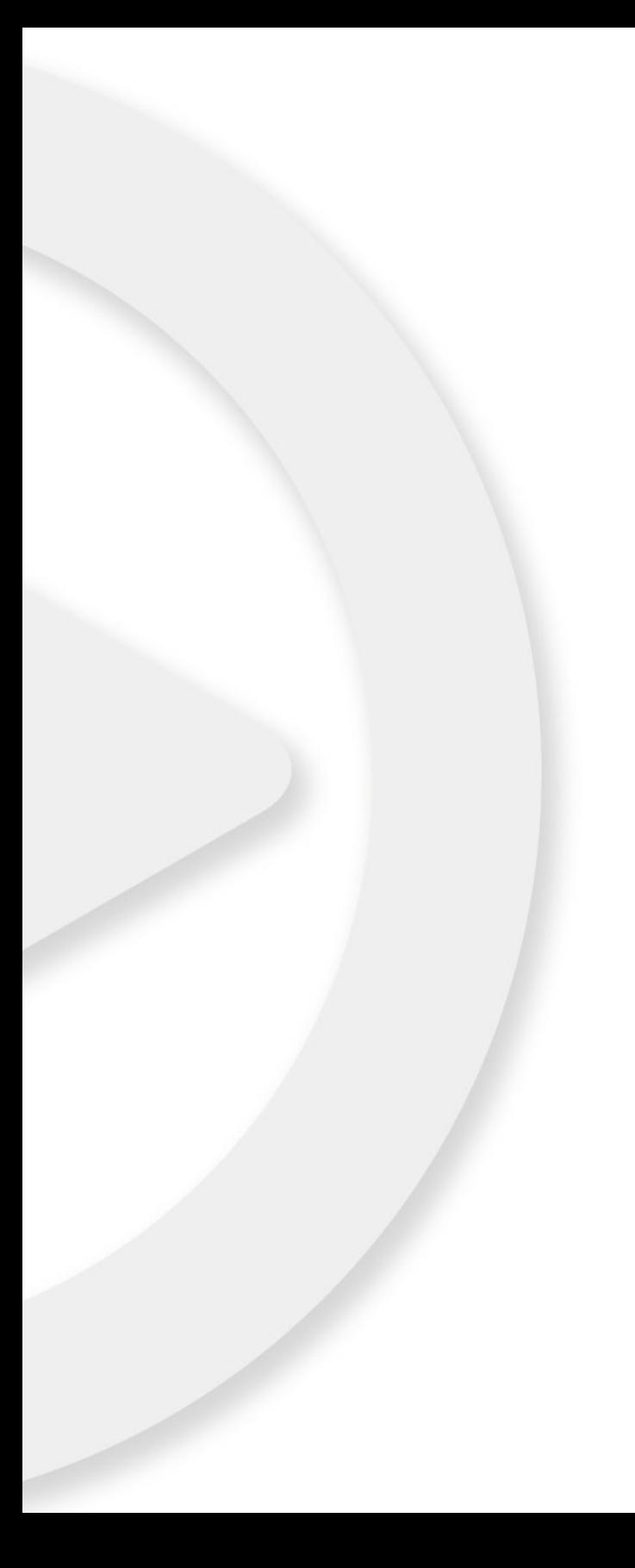

# **Pupitres de télécommande**

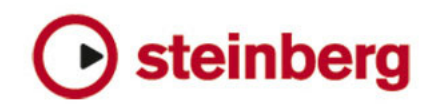

Les informations contenues dans ce document sont sujettes à modification sans préavis et n'engagent aucunement la responsabilité de Steinberg Media Technologies GmbH. Le logiciel décrit dans ce document fait l'objet d'un Accord de Licence et ne peut être copié sur un autre support sauf si cela est autorisé spécifiquement par l'Accord de Licence. Aucune partie de cette publication ne peut être copiée, reproduite ni même transmise ou enregistrée, sans la permission écrite préalable de Steinberg Media Technologies GmbH. Les détenteurs enregistrés de la licence du produit décrit ciaprès sont autorisés à imprimer une copie du présent document pour leur usage personnel.

Tous les noms de produits et de sociétés sont des marques déposées ™ ou ® de leurs propriétaires respectifs. Windows 7 est une marque déposée ou une marque commerciale de Microsoft Corporation aux USA et/ou dans les autres pays. Le logo Mac est une marque déposée utilisée sous licence. Macintosh et Power Macintosh sont des marques déposées. MP3SURROUND et le logo MP3SURROUND sont des marques déposées par Thomson SA aux États-Unis et dans d'autres pays. Elles ne peuvent être utilisées que sous licence de Thomson Licensing SAS.

Date de publication : 16 décembre 2010

© Steinberg Media Technologies GmbH, 2010.

Tous droits réservés.

**Table des Matières**

### **Les pupitres de télécommande compatibles**

- Introduction<br>6 Apple Remot
- Apple Remote (Mac OS X uniquement)
- CM Automation Motor Mix
- Steinberg Houston
- 
- JL Cooper CS-10<br>9 JL Cooper MCS-3 JL Cooper MCS-3000
- Mackie Control
- Mackie HUI
- Radikal Technologies SAC-2K
- Roland MCR-8
- Tascam US-428
- Gallery Software ADRStudio (Nuendo uniquement)
- WK-Audio ID (Nuendo uniquement)
- Yamaha 01V
- Yamaha DM2000/DM2000v2
- Yamaha DM1000v2<br>17 Yamaha 01v96v2
- Yamaha 01v96v2
- Yamaha 02r96v2

### **Mackie Control**

- Disposition Steinberg du Mackie Control
- Mixage de base avec Mackie Control
- Programmation d'un tranche de contrôle
- Commandes de transport
- Autres fonctions

# **1**

<span id="page-4-0"></span>**Les pupitres de télécommande compatibles**

## <span id="page-5-0"></span>**Introduction**

Il est possible de contrôler les fonctions du programme via MIDI. Un grand nombre de pupitres de contrôle MIDI sont compatibles d'origine avec les applications séquenceur de Steinberg. Ce manuel liste les pupitres de télécommande supportés et vous offre une brève description des fonctions correspondantes.

En plus des pupitres listés dans ce document, vous pouvez utiliser tout pupitre de télécommande avec les applications Steinberg accompagnées des extensions et pilotes adéquats (par ex. le contrôleur CC121 de Steinberg). Veuillez consulter la documentation du pupitre pour de plus amples informations.

 $\Rightarrow$  En fonction des caractéristiques de votre application Steinberg, il se peut que vous ne puissiez pas utiliser toutes les fonctions décrites dans ce document.

## <span id="page-5-1"></span>**Apple Remote (Mac OS X uniquement)**

Beaucoup d'ordinateurs Apple sont livrés avec un petit appareil, le Apple Remote, ressemblant à un télécommande de télévision. Il vous permet de contrôler certaines fonctions de l'application.

Pour une description des paramètres et fonctions de la télécommande Apple Remote, veuillez vous reporter au Mode d'Emploi.

## <span id="page-5-2"></span>**CM Automation Motor Mix**

Le CM Motor Mix peut contrôler n'importe quel nombre de voies par groupe de 8.

**•** Appuyez sur les boutons "<" et ">" (en haut de la section View) pour sélectionner les canaux 1 à 8, 9 à 16 etc. Maintenez le bouton Shift et appuyez sur "<" ou ">" pour effectuer une sélection par pas d'une voie.

**•** Appuyez sur F1 pour activer/désactiver les moteurs des faders.

**•** Utilisez les boutons Select (les boutons en-dessous de l'affichage) pour sélectionner une seule piste afin d'effectuer des réglage détaillées.

**•** Les boutons Mute et Solo servent à activer l'état de muet/solo pour une piste.

**•** L'assignation des boutons dans la première rangée endessous des potentiomètres dépend du groupe de paramètres sélectionné.

**•** Dans la section View, sélectionnez Rec/Rdy pour utiliser la seconde rangée de boutons en-dessous des potentiomètres pour rendre la piste prête à l'enregistrement.

**•** Dans la section View, sélectionnez Write ou "fnct B" pour contrôler les boutons Write ou Read de la Console de Voies. Si Write/fnct B est sélectionné, vous pouvez utiliser le bouton All dans le coin inférieur bas du CM Motor Mix pour contrôler les boutons Write All/Read All de la Console de Voies.

**•** Le bouton Auto Enbl contrôle les fonctions Démarrer/Arrêter du programme.

**•** Le bouton Suspend contrôle la fonction Enregistrement du programme.

**•** Appuyez sur le bouton DSP pour déplacer le curseur de projet au début du projet.

Maintenez Shift et appuyez sur le bouton DSP pour déplacer le curseur de projet à la fin du projet.

**•** Appuyez sur le bouton Window pour déplacer le curseur de projet au délimiteur gauche.

Maintenez Shift et appuyez sur le bouton Window pour déplacer le curseur de projet au délimiteur droit.

**•** Appuyez sur le bouton Default pour activer/désactiver le "Punch In" automatique.

Maintenez Shift et appuyez sur le bouton Default pour activer/désactiver le "Punch Out" automatique.

**•** Presser Undo pour annuler la dernière opération effectuée dans votre application.

Maintenez Shift et appuyez sur le bouton Undo pour "annuler l'annulation".

Dans la section Rotary, utilisez le potentiomètre Rotary pour changer l'assignation des quatre boutons en-dessous du potentiomètre (la fonction actuelle est indiquée dans l'affichage ROTARY) :

#### ROTARY: PA

- Bouton equalize : mode Fader Set : Panning
- Bouton dynmics : mode Fader Set : Routing
- Bouton delay : mode Selected Channel : Panning
- Bouton special : mode Selected Channel : Routing

#### ROTARY: EQ

- Bouton equaliz : mode Fader Set : EQ Low (EQ1)
- Bouton dynmics : mode Fader Set : EQ Mid-Low (EQ2)
- Bouton delay : mode Fader Set : EQ Mid-High (EQ3)
- Bouton special : mode Fader Set : EQ High (EQ4)

#### ROTARY: S1

- Bouton equalize : mode Fader Set : Send 1
- Bouton dynmics : mode Fader Set : Send 2
- Bouton delay : mode Fader Set : Send 3
- Bouton special : mode Fader Set : Send 4

#### ROTARY: S2

- Bouton equalize : mode Fader Set : Send 5
- Bouton dynmics : mode Fader Set : Send 6
- Bouton delay : mode Fader Set : Send 7
- Bouton special : mode Fader Set : Send 8
- **•** Utilisez le bouton Bank Up dans la section View pour afficher la prochaine page.

Maintenez Shift et appuyez sur le bouton Bank Up pour afficher la dernière page.

**•** Utilisez le bouton Bank Down dans la section View pour afficher la page précédente.

Maintenez Shift et appuyez sur le bouton Bank Down pour afficher la première page.

**•** Appuyez sur le potentiomètre Rotary pour activer/désactiver l'affichage des noms des paramètres disponibles de la page.

Mode Fader Set Panning :

- Page 1 panning gauche/droit
- Page 2 panning avant/arrière
- Boutons en-dessous des potentiomètres : Monitor

Mode Fader Set Routing :

- Page 1 Bus de sortie
- Page 2 Monitor
- Page 3 Bus d'entrée
- Page 4 Gain d'entrée
- Page 5 Phase d'entrée
- Boutons en-dessous des potentiomètres : Monitor

Mode Selected Channel Panning :

- Page 1 panning gauche/droit, panning avant/arrière
- Boutons en-dessous des potentiomètres : Monitor

Mode Selected Channel Routing :

- Page 1 Bus de sortie, Monitor, Bus d'entrée, Gain d'entrée, Phase d'entrée
- Boutons en-dessous des potentiomètres : Monitor

Mode Fader Set EQ1 à EQ4 (par exemple EQ1) :

- Page 01 Gain EQ Low
- Page 02 Fréquence EQ Low
- Page 03 Q EQ Low
- Page 04 EQ Low Enable
- Page 05 Bypass EQs
- Boutons en-dessous des potentiomètres : Bypass EQs

Mode Fader Set Send1 à Send8 (par exemple Send1) :

- Page 01 Niveau Send1
- Page 02 Send1 Enable
- Page 03 Send1 Pre/Post
- Page 04 Send1 Bus
- Page 05 Bypass Sends
- Boutons en-dessous des potentiomètres : Bypass EQs

Bouton F2 : mode Selected Channel : EQ

- Page 1 Gain, Fréquence, Q et Enable pour la bande lo ; Gain, Fréquence, Q et Enable pour la bande lo mid.
- Page 2 Gain, Fréquence, Q et Enable pour la bande hi mid ; Gain, Fréquence, Q et Enable pour la bande hi.
- Boutons en-dessous des potentiomètres : Bypass EQs

Maintenir Shift et appuyer sur le bouton F2 change le mode Selected Channel EQ comme suit :

- Page 1 Gain et Fréquence pour toutes les bandes
- Page 2 Q et Enable pour toutes les bandes
- Boutons en-dessous des potentiomètres : Bypass EQs

Bouton F3 : mode Selected Channel : Sends

- Page 1 Niveau, Enable, Pre/Post et Bus pour Send 1 et Send 2
- Page 2 Niveau, Enable, Pre/Post et Bus pour Send 3 et Send 4
- Page 3 Niveau, Enable, Pre/Post et Bus pour Send 5 et Send 6
- Page 4 Niveau, Enable, Pre/Post et Bus pour Send 7 et Send 8
- Boutons en-dessous des potentiomètres : Bypass EQs

Maintenir Shift et appuyer sur le bouton F3 change le mode Selected Channel Sends comme suit :

- Page 1 Niveau pour Send 1 à Send 8
- Page 2 Enable pour Send 1 à Send 8
- Page 3 Pre/Post pour Send 1 à Send 8
- Page 4 Bus pour Send 1 à Send 8
- Boutons en-dessous des potentiomètres : Bypass EQs

Une description des fonctions du bouton F4 : mode Selected Channel Inserts, bouton Next : Global mode Send Effects, bouton Last : Global mode Master Effects, et bouton Enter : Global mode Instruments, voir le chapitre ["Mackie Control" à la page 18.](#page-17-1)

## <span id="page-7-0"></span>**Steinberg Houston**

Houston est un pupitre de télécommande MIDI/USB conçu particulièrement pour l'utilisation avec des applications VST audio comme Cubase ou Nuendo. Avec ses contrôles intuitifs (y compris faders tactiles motorisés, potentiomètres, contrôles de transport et une molette jog/ shuttle), Houston vous permet de contrôler le programme sans avoir à utiliser le clavier d'ordinateur ou la souris.

Pour en savoir plus sur les paramètres et les techniques de mixage, veuillez vous reporter à la documentation du Houston. Les fonctions suivantes sont disponibles :

[Dyn/User1]: Studio Send pour Selected Channel

- Page 01 Niveau
- Page 02 Enable
- Page 03 Pre/Post
- Page 4 Panning gauche/droit

[User2] : Instrument pour selected channel (pistes d'instrument et MIDI à VSTi de la fenêtre VST Instruments)

- Page 1 Sélectionner instrument
- Page 2-n Paramètre d'instrument

Section Fader Set :

- [Shift]+[FX Send1]: Studio Send 1
- [Shift]+[FX Send2]: Studio Send 2
- [Shift]+[FX Send3]: Studio Send 3
- [Shift]+[FX Send4]: Studio Send 4
- Page 1 Niveau
- Page 2 Enable
- Page 3 Pre/Post
- Page 4 Panning gauche/droit

## <span id="page-7-1"></span>**JL Cooper CS-10**

Le CS-10 peut contrôler à distance 32 voies (par groupe de 8). Les commandes CS-10 suivantes contrôlent les paramètres mentionnés ci-dessous pour chaque tranche de voie :

- Fader : Volume
- Solo et Mute : Solo et Muet
- Sel : Sélection de voie pour édition

Les paramètres suivants peuvent être contrôlés à distance pour chaque voie sélectionnée au moyen des six potentiomètres du CS-10 :

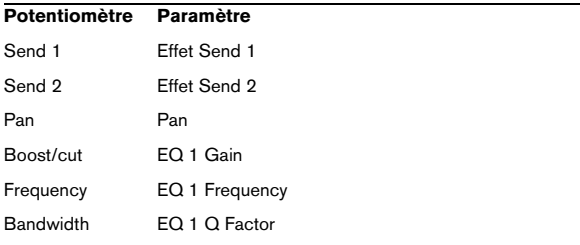

**•** Les touches de fonction 1 à 4 du CS-10 servent à sélectionner les voies 1 à 32 par groupe de 8.

La touche de fonction 1 sélectionne les voies 1 à 8, la touche de fonction 2 les voies 9 à 16, et ainsi de suite.

**•** Si vous maintenez la touche de fonction "Shift" et bougez un fader, les deux témoins à côté du fader indiqueront si la position du fader est inférieure ou supérieure au niveau actuel du fader du programme.

Si le témoin supérieur est éteint, la position du fader est dessus le niveau de fader du programme et vice versa. Lorsque les deux témoins sont éteints, les positions de fader sont identiques pour cette voie.

- **•** Les contrôles de transport pour Démarrer, Arrêter, Enregistrement, Rembobiner et Avance Rapide du CS-10 contrôlent les fonctions correspondantes du programme.
- $\sqrt{1}$  Le CS-10 accepte le retour d'informations MIDI, ce qui permet d'afficher sur la surface de contrôle l'état Muet, Solo et la sélection des voies sur le panneau. Pour ce faire (ainsi que pour l'indication de position de faders décrite ci-avant), il vous faut une connexion bidirectionnelle MIDI entre le CS-10 et le programme.

## <span id="page-8-0"></span>**JL Cooper MCS-3000**

Le MCS-3000 peut contrôler à distance 32 voies (par groupe de 8). Les commandes MCS-3000 suivantes contrôlent les paramètres de console mentionnés ci-dessous pour chaque tranche de voie :

- **•** Fader : Volume
- **•** Solo et Mute : Solo et Muet
- **•** Sel : Sélection de voie pour édition

Les paramètres suivants peuvent être contrôlés à distance pour chaque voie sélectionnée au moyen des potentiomètres du MCS-3000 et en passant de la Page 1 à 4 :

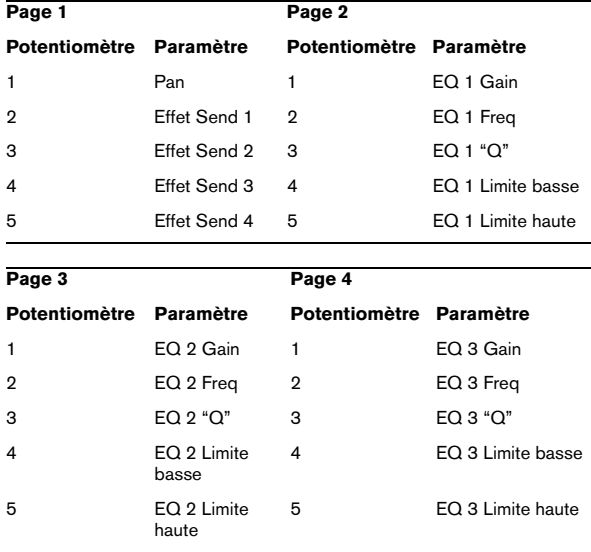

**•** Les touches de banque 1 à 4 du MCS-3000 servent à sélectionner les voies de console 1 à 32 par groupe de 8. La touche de banque 1 sélectionne les voies 1 à 8, la touche de banque 2 les voies 9 à 16, et ainsi de suite.

**•** Vous pouvez créer des marqueurs en appuyant sur la touche "Set Locate" du MCS-3000, en tapant un numéro de marqueur et en appuyant sur la touche [Retour].

**•** Pour se caler sur un marqueur, appuyez sur "Locate", tapez le numéro du marqueur et appuyez sur [Retour].

**•** Les contrôles de transport pour Démarrer, Arrêter, Enregistrement, Rembobiner et Avance Rapide du MCS-3000 contrôlent les fonctions correspondantes du programme.

 $\sqrt{1}$  Le MCS-3000 accepte le retour d'informations MIDI, ce qui permet d'afficher sur la surface de contrôle l'état Muet, Solo et la sélection des voies sur le panneau. Pour que cela fonctionne vous avez besoin d'une connexion bidirectionnelle entre le MCS-3000 et le programme.

## <span id="page-8-1"></span>**Mackie Control**

Mackie Control est un contrôleur MIDI avec neuf faders tactiles (pour 8 voies et pour le master). Mackie Control vous permet d'effectuer le mixage, l'édition, l'automatisation et la navigation dans les programmes supportés. Une masque de façade qui affiche toutes les assignations de touches spécifiques à Steinberg est fourni avec Mackie Control.

Ceci est décrit dans le chapitre ["Mackie Control" à la](#page-17-1)  [page 18.](#page-17-1)

## <span id="page-8-2"></span>**Mackie HUI**

Mackie HUI peut contrôler n'importe quel nombre de voies par groupe de 8.

- **•** Utilisez les boutons Bank gauche et droit pour sélectionner les voies 1 à 8, 9 à 16 etc.
- **•** Utilisez les boutons Channel gauche et droit pour changer l'assignation des faders par pas d'une voie.
- **•** Utilisez le bouton Fader dans la section Auto Enable pour activer/désactiver les moteurs.
- **•** Les boutons Mute, Pan, Send, Plug In et Send Mute dans la section Auto Enable ne sont pas encore supportés.
- **•** Utilisez les boutons Rec/Rdy pour rendre la piste prête à l'enregistrement.
- **•** Utilisez les boutons Select pour sélectionner une seule piste afin d'effectuer des réglages détaillées.
- **•** Utilisez les boutons Mute et Solo pour activer l'état de muet/solo d'une piste.

**•** Utilisez le bouton Default pour désactiver l'état de solo pour toutes les pistes.

**•** Utilisez le bouton Assign pour désactiver l'état muet pour toutes les pistes.

**•** À droite de l'affichage se trouve la DEL "Rude Solo". Elle s'allume dès que l'état muet est activé pour une voie.

**•** Utilisez les boutons Insert pour désactiver (Bypass) tous les effets d'insert d'une piste.

Bouton Pan dans la section Select Assign :

- Fader Set : panning gauche/droit ou panning avant/arrière. Appuyez plusieurs fois sur le bouton pour faire défiler toutes les assignations (les huit V-Pots contrôlent les paramètres Pan).
- Bouton V-Sel dans la section Select Assign : écouter la piste (Monitor).

Boutons Send A à Send E dans la section Select Assign :

- Fader Set : niveau Send 1 à niveau Send 8 (Send A à Send D assignent Send 1 à Send 4, Send E assigne Send 5 à Send 8 : appuyez plusieurs fois sur le bouton pour faire défiler toutes les assignations).
- Bouton V-Sel dans la section Select Assign : activer/désactiver Send (selon le Send sélectionné).
- Bouton V-Sel avec bouton Shift activé dans la section Select Assign : bouton pre/post fader (selon le Send sélectionné).

**•** L'affichage (à quatre caractères) SELECT ASSIGN dans la section Select Assign affiche l'assignation Send ou Pan pour les V-Pots et les boutons V-Sel.

**•** Les affichages (à quatre caractères) au-dessus des boutons Select affichent les noms des pistes assignées.

**•** Le bouton Bypass dans la section Select Assign est toujours sélectionné pour indiquer la fonction bypass des boutons Insert.

**•** Les boutons Mute, Rec/Rdy All, Input et Output dans la section Select Assign ne sont pas encore supportés.

**•** Utilisez les boutons Auto pour contrôler l'état des boutons Read et Write de la Console de Voies en fonction de l'état Read/Write de la section Auto Mode.

**•** Utilisez le bouton Off dans la section Auto Mode pour contrôler le bouton Read All ou Write All dans la Console de Voies en fonction de l'état Read/Write de la section Auto Mode.

**•** Les boutons Touch, Latch et Trim dans la section Auto Mode ne sont pas encore supportés.

**•** Utilisez le bouton Transport dans la section Window pour afficher ou cacher la palette Transport.

**•** Utilisez le bouton Edit dans la section Window pour ramener à l'avant-plan la fenêtre Projet actuelle.

**•** Utilisez le bouton Status dans la section Window pour ouvrir la fenêtre VST Performance.

**•** Utilisez le bouton Mix dans la section Window pour ouvrir/fermer la Console de Voies.

**•** Utilisez le bouton Mem-Loc dans la section Window pour ouvrir la fenêtre Marqueurs.

**•** Utilisez le bouton Alt dans la section Window pour assigner des fonctions utilisateur.

**•** Utilisez le bouton Undo dans la section Keyboard Shortcuts pour annuler la dernière opération. Maintenez Shift et appuyez sur Undo pour "annuler l'annulation".

**•** Appuyez sur le bouton Save dans la section Keyboard Shortcuts pour enregistrer le projet actuel. Maintenez Shift et appuyez sur le bouton Save pour enregistrer une copie de sauvegarde du projet actuel.

**•** Les boutons Edit Mode, Edit Tool, Option/All, Ctrl/ Clutch et Alt/Fine dans la section Keyboard Shortcuts ne sont pas encore supportés.

**•** Les boutons Cut, Copy, Paste et Delete dans la section Edit contrôlent les fonctions du programme correspondantes (Couper, Copier, Coller, Supprimer).

**•** Les boutons Capture et Separate dans la section Edit ne sont pas encore supportés.

**•** Les boutons dans la section Status/Group ne sont pas encore supportés.

**•** Utilisez les boutons In et Out au-dessus des fonctions de transport pour déplacer le curseur de projet à la position du délimiteur gauche ou droit.

Maintenez Shift et appuyez sur le bouton In ou Out pour déplacer le délimiteur gauche/droit à la position actuelle du curseur de projet.

**•** Utilisez les boutons RTZ et END pour déplacer le curseur de projet au début/à la fin du projet.

**•** Appuyez sur le bouton Quick Punch pour activer/désactiver le Punch In automatique.

Maintenez Shift et appuyez sur le bouton Quick Punch pour activer/désactiver le Punch Out automatique.

- **•** Appuyez sur le bouton Loop pour activer/désactiver le mode Cycle.
- **•** Appuyez sur le bouton On Line pour activer/désactiver la Synchronisation.
- **•** Utilisez les boutons Audition, Pre et Post pour assigner des fonctions utilisateur.
- **•** Les fonctions de transport pour Démarrer, Arrêt, Enregistrement, Rembobiner et Avance Rapide du Mackie HUI contrôlent les fonctions correspondantes du programme.
- **•** La molette jog est utilisée pour déplacer la position de curseur dans votre application.

**•** Les boutons Scrub et Shuttle ne sont pas encore supportés.

**•** Les touches curseur à gauche de la molette Jog ont la même fonction que les touches fléchés sur le clavier de votre ordinateur.

Si le bouton Mode est activé, les touches curseur contrôlent le facteur de Zoom dans la fenêtre Projet.

**•** Utilisez le bouton Scroll dans la section DSP Edit/Assign pour faire défiler les pages d'un groupe de paramètres.

**•** Utilisez le bouton Compare dans la section DSP Edit/ Assign pour afficher la prochaine page.

Maintenez Shift dans la section Keyboard Shortcuts et appuyez sur le bouton Compare pour afficher la dernière page.

**•** Utilisez le bouton Bypass dans la section DSP Edit/Assign pour afficher la page précédente. Maintenez Shift dans la section Keyboard Shortcuts et appuyez sur le

bouton Bypass pour afficher la première page.

**•** Utilisez les boutons Insert/Param dans la section DSP Edit/Assign pour activer/désactiver l'affichage des noms des paramètres disponibles dans la rangée inférieure.

Bouton F1 : mode Selected Channel : EQ

- Page 1 Gain, Fréquence, Q et Enable pour la bande lo
- Page 2 Gain, Fréquence, Q et Enable pour la bande lo mid
- Page 3 Gain, Fréquence, Q et Enable pour la bande hi mid
- Page 4 Gain, Fréquence, Q et Enable pour la bande hi
- Boutons au-dessus des potentiomètres : Bypass EQs

Bouton F2 : mode Selected Channel : Sends

- Pages 1 à 8 Niveau, Enable, Pre/Post et Bus pour Sends 1 à 8
- Boutons en-dessus des potentiomètres : Bypass Sends

Bouton F3 : mode Selected Channel : Routing

- Page 1 Bus de sortie, Monitor, Bus d'entrée, Gain d'entrée
- Page 2 Phase d'entrée
- Boutons en-dessus des potentiomètres : Monitor

**•** Les fonctions pour le bouton F4 : Selected Channel : Inserts, bouton F5 : Global mode Send Effects, bouton F6 : Global mode Master Effects, bouton F7 : Global mode Instruments sont les mêmes que pour Mackie Control, voir le chapitre ["Mackie Control" à la page 18](#page-17-1).

**•** Utilisez les boutons Locate/Numerics pour régler la position du curseur de projet.

- Si vous entrez un caractère numérique, l'affichage de temps de Mackie HUI affichera la nouvelle valeur au lieu de la position du curseur de projet.
- Il n'est pas nécessaire d'entrer des points, virgules ou pointsvirgule pour la nouvelle valeur.
- Utilisez le bouton CLR pour effacer le dernier caractère. Maintenez Shift (dans la section Keyboard Shortcuts) et appuyez sur le bouton CLR pour effacer la nouvelle valeur.
- Appuyez sur le bouton Enter pour déplacer le curseur de projet à la position qui correspond à la nouvelle valeur.
- Utilisez les boutons "+" et "-" pour déplacer le curseur de projet par la valeur qui correspond à la quantité de temps de la nouvelle valeur.

**•** Les trois témoins à gauche de l'affichage de temps indiquent si le mode d'affichage Bars+Beats (BEATS), un timecode basé sur des frames (TIME CODE), le mode Feet+Frames (FEET) ou le mode Samples (tous les témoins désactivés) est sélectionné.

Les fonctions suivantes sont disponibles :

Bouton F8 : mode Selected Channel : Instrument

- Page 1 Sélectionner instrument
- Page 2-n Paramètre d'instrument

## <span id="page-11-0"></span>**Radikal Technologies SAC-2K**

Le pupitre SAC-2K peut contrôler 32 voies de console (par groupe de 8).

- **•** Appuyez sur les boutons "17–24" et "25–32" pour changer d'un groupe de huit voies au prochain groupe.
- **•** Utilisez les boutons "1–8" et "9–16" pour changer l'assignation des faders par pas d'une voie.
- **•** Utilisez le bouton Select au-dessus du fader général (Master) pour activer/désactiver les moteurs.

**•** Appuyez plusieurs fois sur le bouton Mute/Solo (à gauche) pour faire défiler toutes les assignations des boutons Mute/Solo et Select des différentes voies. L'assignation actuelle est indiquée sur le bouton :

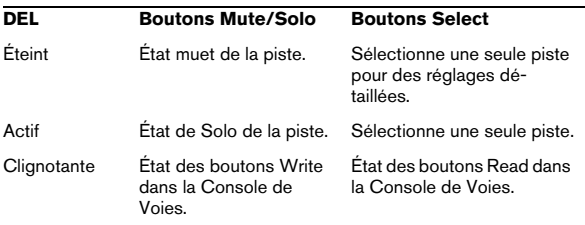

**•** Utilisez les boutons From et To pour déplacer le curseur de projet au délimiteur gauche ou droit.

Maintenez Shift et appuyez sur les boutons From ou To pour déplacer le délimiteur gauche ou droit à la position actuelle du curseur de projet. Si vous maintenez Shift et appuyez sur le bouton "<<" ou ">>", le curseur de projet est déplacé au début ou à la fin du projet.

**•** Appuyez sur le bouton "Store Marker" pour créer un marqueur à la position du curseur de projet.

Maintenez Shift et appuyez sur le bouton "Store Marker" pour ouvrir la fenêtre Marqueurs.

**•** Appuyez sur le bouton "Recall Marker" pour déplacer le curseur de projet au prochain marqueur à droite du curseur de projet.

Maintenez Shift et appuyez sur le bouton "Recall Marker" pour déplacer le curseur de projet au prochain marqueur à gauche.

**•** Les contrôles de transport pour Démarrer, Arrêter, et Enregistrement contrôlent les fonctions de programme correspondants.

**•** La molette jog sert à déplacer la position du curseur de projet.

**•** Le bouton Scrub n'est pas encore supporté.

**•** L'état du bouton Num (dans la section "Software Navigation") détermine l'assignation des boutons Enter et "1" à "0" :

Si le témoin Num est activé, utilisez les boutons pour régler la position du curseur de projet :

- Si vous entrez une valeur, l'affichage de temps du SAC-2K affichera la nouvelle valeur au lieu de la position du curseur de projet.
- Il n'est pas nécessaire d'entrer des points, virgules ou pointsvirgule pour la nouvelle valeur.
- Bouton Num : permet d'effacer la nouvelle valeur et désactiver la fonction Locate.
- Bouton Enter : permet de déplacer le curseur de projet à la position qui correspond à la nouvelle valeur.
- Bouton Store Marker : permet de déplacer le curseur de projet à la position qui correspond à la nouvelle valeur et de créer un marqueur à la nouvelle position du curseur de projet.

Si le témoin Num est désactivé :

- Utilisez le bouton "1" pour afficher la prochaine page (faire défiler toutes les pages d'un groupe de paramètres).
- Maintenez Shift et appuyez sur le bouton "1" pour afficher la dernière page.
- Utilisez le bouton "6" pour afficher la page précédente.
- Maintenez Shift et appuyez sur le bouton "6" pour afficher la première page.
- Appuyez sur le bouton Enter pour activer/désactiver l'affichage des noms des paramètres disponibles dans la rangée inférieure.
- Les boutons "2" à "5", "7" à "0" et des combinaisons avec Shift peuvent être utilisés pour accéder aux fonctions de programme. Reportez-vous au Mode d'Emploi pour de plus amples informations sur la manière d'assigner des fonctions du programme à des touches de télécommande.

Certains boutons sont déjà assignés (et/mais peuvent être modifiés) :

Bouton "5": annuler la dernière opération. Maintenez Shift et appuyez sur le bouton "5" pour "annuler l'annulation". Bouton 7 : permet de copier ; maintenez Shift et appuyez sur le bouton "7" pour couper.

Bouton 9 : pour coller.

Bouton 0 : permet d'enregistrer le projet actuel ; maintenez Shift et appuyez sur le bouton "0" pour enregistrer une copie de sauvegarde du projet actuel.

Maintenez Shift et appuyez sur les boutons "2", "3", "4" ou "8" pour contrôler le facteur de Zoom dans la fenêtre Projet.

Bouton Pan dans la section Mixer-Mode : mode Fader Set : Panning

- Page 1 Pan gauche/droit
- Page 2 Pan avant/arrière
- Appuyez sur un V-Pot pour activer/désactiver la fonction Monitor pour cette voie.

Bouton High : mode Fader Set : EQ High :

- Page 1 Gain
- Page 2 Fréquence
- Page  $3 Q$
- Page 4 Enable
- Appuyez sur un V-Pot pour désactiver (Bypass) les EQ pour cette voie.

Bouton HiMid, LowMid, Low : mode Fader Set : EQ Mid-High, Mid-Low, Low (même fonctionnalité comme décrit ci-dessus).

Boutons Snd/Ins 1 : mode Fader Set : Send 1

- Page 1 Niveau
- Page 2 Enable
- Page 3 Pre/Post
- Page 4 Bus
- Appuyez sur un V-Pot pour désactiver (Bypass) les Sends pour cette voie.

Boutons Snd/Ins 2 à 4 : Mode Fader Set Send 2 à Send 4 (voir ci-dessus). En fonction de l'état des boutons Snd/Ins (au-dessus du bouton Snd/Ins 1) les boutons Snd/Ins 1 à Snd/Ins 4 sont assignés soit à Send 1 à Send 4 soit à Send 5 à Send 8.

Bouton EQs (section Channel-Strips) : mode Selected Channel : EQ

- Page 1 Gain, Fréquence, Q et Enable pour la bande lo ; Gain, Fréquence, Q et Enable pour la bande lo mid.
- Page 2 Gain, Fréquence, Q et Enable pour la bande hi mid ; Gain, Fréquence, Q et Enable pour la bande hi.
- Appuyez sur un V-Pot pour désactiver (Bypass) les EQs.

Bouton Inserts/Sends : mode Selected Channel : Sends

- Page 1 Niveau pour Send 1 à Send 8
- Page 2 Enable pour Send 1 à Send 8
- Page 3 Pre/Post pour Send 1 à Send 8
- Page 4 Bus pour Send 1 à Send 8
- Appuyez sur un V-Pot pour désactiver (Bypass) les Sends.

Bouton Dynamics : mode Selected Channel : Routing

- Page 1 Bus de sortie, Monitor, Bus d'entrée, Gain d'entrée, Phase d'entrée
- Appuyez sur un V-Pot pour activer/désactiver la fonction Monitor.

Pour une description des fonctionnalités du bouton MIDI : Selected Channel mode Inserts, Shift+bouton Inserts/ Sends : Global mode Send Effects, Shift+bouton Dynamics : Global mode Master Effects, Shift+bouton MIDI : Global mode Instruments, voir le chapitre ["Mackie](#page-17-1)  [Control" à la page 18.](#page-17-1)

Les fonctions suivantes sont disponibles :

Bouton Instrument : mode Selected Channel : Instrument :

- Page 1 Sélectionner instrument
- Page 2-n Paramètre d'instrument

## <span id="page-12-0"></span>**Roland MCR-8**

 $\sqrt{1}$  Avant de commencer les opérations de commande à distance, le sélecteur "Mode" du MCR-8 doit être réglé sur "4".

Le Roland MCR-8 peut contrôler 16 voies de console, plus les commandes de transport. Le commutateur "A/B" sert à passer des voies 1 à 8 aux voies 9 à 16. Les paramètres suivants du MCR-8 contrôlent les paramètres de console équivalents pour chaque tranche de voie :

**•** Fader de Niveau, Mute, Solo et Pan.

Les paramètres suivants du MCR-8 contrôlent les fonctions de programme équivalents :

**•** Démarrer, Arrêter, Enregistrement, Rembobinage, Avance Rapide.

 $\sqrt{2}$  Le MCR-8 ne supporte pas le "MIDI feedback", soit l'état actuel des paramètres du programme n'est pas indiqué sur le MCR-8. Pour cette raison vous n'avez besoin que d'une connexion unidirectionelle MIDI entre le MCR-8 et le programme.

## <span id="page-13-0"></span>**Tascam US-428**

### **Spécifications**

L'US-428 permet de contrôler à distance jusqu'à 64 voies de Console.

**•** Lorsque vous ajoutez le Tascam US-428 dans le dialogue Configuration des Périphériques, vous pouvez ouvrir la fenêtre de statut de la télécommande en sélectionnant l'option "Tascam US-428" dans le menu Périphériques. Cela indique quelle banque (groupe de huit canaux dans votre application) est actuellement contrôlé par le pupitre de télécommande. Pour sélectionner une autre banque, il faut utiliser le menu local de la fenêtre, ou utiliser les touches Bank gauche/droite sur la télécommande elle-même.

- **•** Les touches de transport du US-428 ont les mêmes fonctionnalités que dans le programme.
- **•** Pour insérer des marqueurs, il suffit de maintenir "Set" enfoncée tout en appuyant sur une touche de Locate.
- **•** Si vous maintenez la touche de fonction [Null] et que vous bougez le fader, les témoins Select et Rec dessus le fader indiqueront si la position du fader est inférieure ou supérieure au niveau actuel du fader du programme. Si le témoin supérieur est éteint, la position est dessus le niveau du fader du programme et vice versa. Si les deux indicateurs sont éteints, c'est que les positions des faders correspondent pour cette voie.
- $\sqrt{1}$  L'US-428 accepte le retour d'informations MIDI, ce qui lui permet d'afficher sur la surface de contrôle l'état Muet/Solo, les statuts de sélection de voies, de bande d'EQ, des Aux 1 à 4 et des transports. Pour ce faire (ainsi que pour l'indication de position de faders décrite ci-avant), il faut sélectionner le port "US-428 Control" en entrée et en sortie.

### **Console de Voies**

Les contrôles suivants du US-428 télécommandent les paramètres de console mentionnés ci-dessous pour chaque tranche de voie :

- **•** Fader : Volume
- **•** Mute/Solo : Mute et Solo (sélection via le commutateur Solo)
- **•** Sel : Sélection de voie pour édition
- **•** Potentiomètre Pan : Pan

#### **•** EQ-Gain

Permet de contrôler le gain des différentes bandes de l'égaliseur, en les sélectionnant au préalable avec les touches Low, LoMid, HiMid et High. Elles correspondent aux quatre bandes EQ du programme, en commençant par la bande la plus à gauche.

#### **•** EQ-Freq

Permet de contrôler la fréquence d'intervention de l'égaliseur, en les sélectionnant au préalable avec les touches Low, LoMid, HiMid et High. Elles correspondent aux quatre bandes EQ du programme, en commençant par la bande la plus à gauche.

#### **•** EQ-Q

Permet de contrôler la largeur de bande (Q) de l'égaliseur, en les sélectionnant au préalable avec les touches Low, LoMid, HiMid et High. Elles correspondent aux quatre bandes EQ du programme, en commençant par la bande la plus à gauche.

**•** Aux 1 à Aux 4 et molette Shuttle Niveaux Send pour les Sends 1 à 4.

**•** La molette de Shuttle permet d'activer le mode de transport Shuttle correspondant si aucune touche de départ Aux n'est sélectionnée.

Pour désélectionner une touche activée, il suffit d'appuyer dessus.

**•** Pour activer/désactiver une bande d'égalisation, il suffit de maintenir enfoncée la touche "Asgn" puis d'appuyer sur la touche Low, LoMid, HiMid ou High correspondante.

**•** Pour activer/désactiver un effet Send 1 à 4, il suffit de maintenir enfoncée la touche "Asgn" puis d'appuyer sur une touche Aux 1 à Aux 4.

## <span id="page-13-1"></span>**Gallery Software ADRStudio (Nuendo uniquement)**

ADRStudio de Gallery est une application logicielle qui vous aide à réaliser des sessions ADR (Automated Dialog Replacement - Remplacement Automatisé de Dialogues). Vous pouvez faire tourner ADRStudio sur un ordinateur séparé et le connecter à votre système via les prises MIDI.

**1.** Ouvrez le dialogue Configuration des Périphériques et sélectionnez Gallery Software ADRStudio dans le menu local "Ajouter périphérique".

**2.** Configurez les ports d'entrée et de sortie MIDI, puis assignez les commandes du programme aux boutons Audition et Window/Alt de ADRStudio.

Les paramètres que vous sélectionnez seront assignés aux boutons correspondants dans Gallery Software ADRStudio.

ADRStudio contrôlera votre application, la transformant en une machine à bande élaborée. ADRStudio contrôle l'enregistrement, les temps d'entrée et de sortie, les noms des pistes, et la gestion générale.

**•** Pour des détails concernant les fonctions, paramètres, etc., veuillez consulter la documentation du logiciel Gallery.

## <span id="page-14-0"></span>**WK-Audio ID (Nuendo uniquement)**

Le contrôleur WK Audio ID convient au travail sur l'audio, par ex. travaux de post-production, d'accompagnement musical et de conception sonore, et peut contrôler les fonctions du programme.

**1.** Ouvrez le dialogue Configuration des Périphériques et sélectionnez WK-Audio ID dans le menu local "Ajouter périphérique".

**2.** Configurez les ports d'entrée et de sortie MIDI, puis assignez les commandes du programme aux boutons User de WK-Audio ID.

Les paramètres que vous sélectionnez seront assignés aux boutons correspondants dans le contrôleur WK-Audio ID.

**•** Pour les détails concernant les fonctions, paramètres, etc., veuillez consulter la documentation accompagnant le contrôleur WK-Audio ID.

## <span id="page-14-1"></span>**Yamaha 01V**

Le Yamaha 01V peut être utilisé pour télécommander votre application. Avant de pouvoir procéder à des opérations de contrôle à distance, le 01V doit être configuré de la manière suivante :

**•** L'appareil doit pouvoir recevoir et transmettre les messages MIDI de changement de paramètres.

**•** Les messages MIDI de changement de programmes pour les contrôleurs ne doivent être ni reçus ni transmis.

**•** Réglez les paramètres "Device ID" et "MIDI Channel Receive" sur "1".

**•** Local Control réglé sur "Off".

Dès que "Local Control" est désactivé, le contrôle à distance est activé.

Télécommander votre programme avec le 01V est très simple car (presque) chaque paramètre a son correspondance dans la console du 01V. L'état actuel de tous les paramètres contrôlables est reconduit au 01V et indiqué sur la console, utilisant les faders motorisés, témoins, etc. (pour que cela fonctionne vous avez besoin d'une connexion MIDI bidirectionnelle entre le 01V et le programme).

Afin de faciliter la télécommande des 32 voies, deux contrôles de "dispositions" (Layouts) séparés sont utilisés, contrôlant chacun 16 voies de la Console. Le bouton "Memory" sur le 01V sert à passer de la disposition VST 1 à 2. Page 1 affiche VST Layout 1, et page 2 VST Layout 2.

Les paramètres suivants sont contrôlables à distance pour les voies 1 à 32 dans la Console :

- $\sqrt{2}$  Les valeurs des paramètres du 01V peuvent ne pas correspondre à celles des paramètres de la console dans certains cas.
- **•** Fader de volume, Mute et Pan.

Les contrôles du 01V contrôlent les paramètres correspondants du programme.

**•** Effets Send 1 à 6.

Les commandes Aux 1 à 4 du 01V contrôlent les effets Send 1 à 4 de la Console, les commandes Effect 1 et 2 du 01V contrôlent les effets Send 5 et 6 de la Console.

**•** EQ Frequency, Gain et Q (4 Bandes).

Les contrôles du 01V contrôlent les paramètres correspondants du programme.

**•** Volume général (Master) stéréo.

Les contrôles du 01V contrôlent les paramètres correspondants du programme.

**•** Le volume général (Master) des effets Send 1 à 4 est contrôlé par Aux Master 1 à 4 du 01V. Le volume général (Master) des effets Send 5 et 6 est contrôlé par Effect Master 1 et 2 du 01V.

Avec la disposition (Layout) 1 le 01V contrôle les voies suivantes :

**•** Channel 1 à 12, 13/14 et 15/16 contrôlent les voies 1 à 14.

**•** Return 1 et 2 du 01V contrôlent les voies 15 et 16.

Avec la disposition (Layout) 2 le 01V contrôle les voies suivantes :

**•** Channel 1 à 12, 13/14 et 15/16 contrôlent les voies 17 à 30.

**•** Return 1 et 2 du 01V contrôlent les voies de console 31 et 32.

## <span id="page-15-0"></span>**Yamaha DM2000/DM2000v2**

Le Yamaha DM2000 est une console digitale, permettant l'automatisation complète de quasi tous les paramètres de la Console de Voies. Il est conçu pour l'intégration efficace avec les workstations audio numériques comme Cubase ou Nuendo.

**•** Pour des détails concernant les fonctions, paramètres, etc., veuillez consulter la documentation du Yamaha DM2000.

Les fonctions suivantes sont disponibles :

#### Section Automix

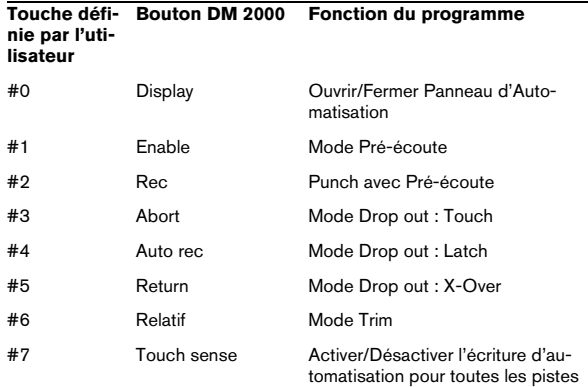

#### Set et touche User defined :

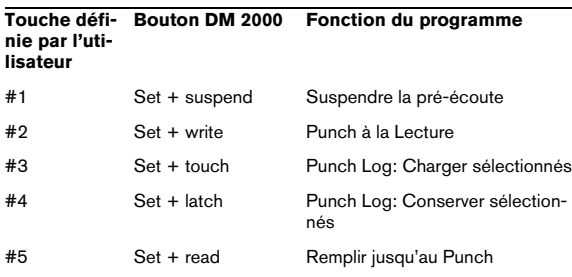

#### **Touche définie par l'utilisateur Bouton DM 2000 Fonction du programme**

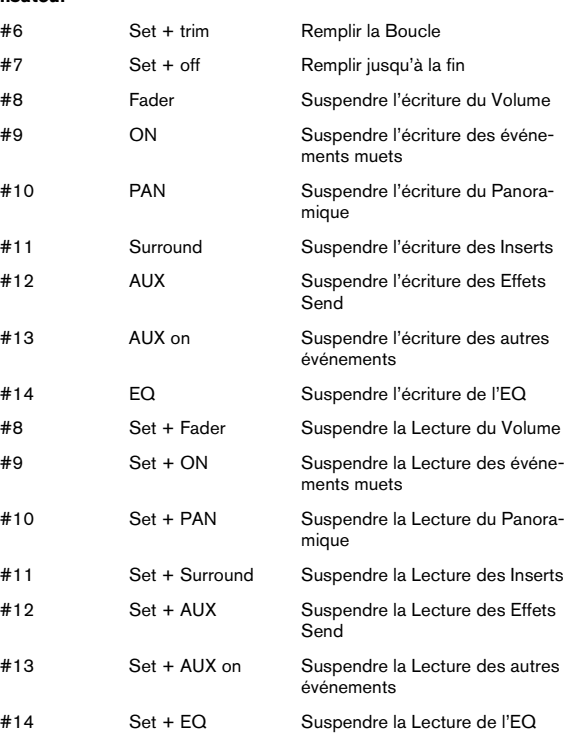

**•** [Auto]: écriture d'automatisation

**•** [Set] + [Auto]: lecture d'automatisation

**•** Studio 1–4 ajoutés comme [Aux9]–[Aux12] au DM2000, l'opération est identique à celle des Sends (volume, activé/désactivé, pre/post supporté).

**•** Matrix [Aux9]–[Aux12] assignera Studio 1–4 aux encodeurs au-dessus les faders.

**•** Selected Channel Aux9–12 assignera Studio 1–4.

## <span id="page-16-0"></span>**Yamaha DM1000v2**

Le Yamaha DM1000v2 est une console digitale permettant l'automatisation complète de quasi tous les paramètres de la Console de Voies. Il est conçu pour l'intégration efficace avec les workstations audio numériques comme Cubase ou Nuendo.

**•** Pour des détails concernant les fonctions, paramètres, etc., veuillez consulter la documentation du Yamaha DM1000v2.

## <span id="page-16-1"></span>**Yamaha 01v96v2**

Le Yamaha 01v96v2 est une console digitale, permettant l'automatisation complète de quasi tous les paramètres de la Console de Voies. Il est conçu pour l'intégration efficace avec les workstations audio numériques comme Cubase ou Nuendo.

**•** Pour des détails concernant les fonctions, paramètres, etc., veuillez consulter la documentation du Yamaha 01v96v2.

## <span id="page-16-2"></span>**Yamaha 02r96v2**

Le Yamaha 02r96v2 est une console digitale, permettant l'automatisation complète de quasi tous les paramètres de la Console de Voies. Il est conçu pour l'intégration efficace avec les workstations audio numériques comme Cubase ou Nuendo.

<span id="page-16-3"></span>**•** Pour des détails concernant les fonctions, paramètres, etc., veuillez consulter la documentation du Yamaha 02r96v2.

# **2**

<span id="page-17-1"></span><span id="page-17-0"></span>**Mackie Control**

## <span id="page-18-0"></span>**Disposition Steinberg du Mackie Control**

Cette section décrit la disposition spécifique à Steinberg de la surface Mackie Control, et fournit également des informations concernant l'unité d'extension 8 voies Mackie Control XT.

Un masque de façade est fourni avec votre Mackie Control, il regroupe toutes les assignations de touches spécifiques à Steinberg pour cet appareil. Ce masque doit être placé en haut à droite de la surface Mackie Control, au-dessus des commandes de transport. Ces assignations de touches serviront à télécommander le programme.

Vous pouvez aussi vous procurer ce masque (overlay) auprès de Mackie. Contactez votre revendeur pour les détails.

La figure suivante montre la façade Steinberg pour Mackie Control :

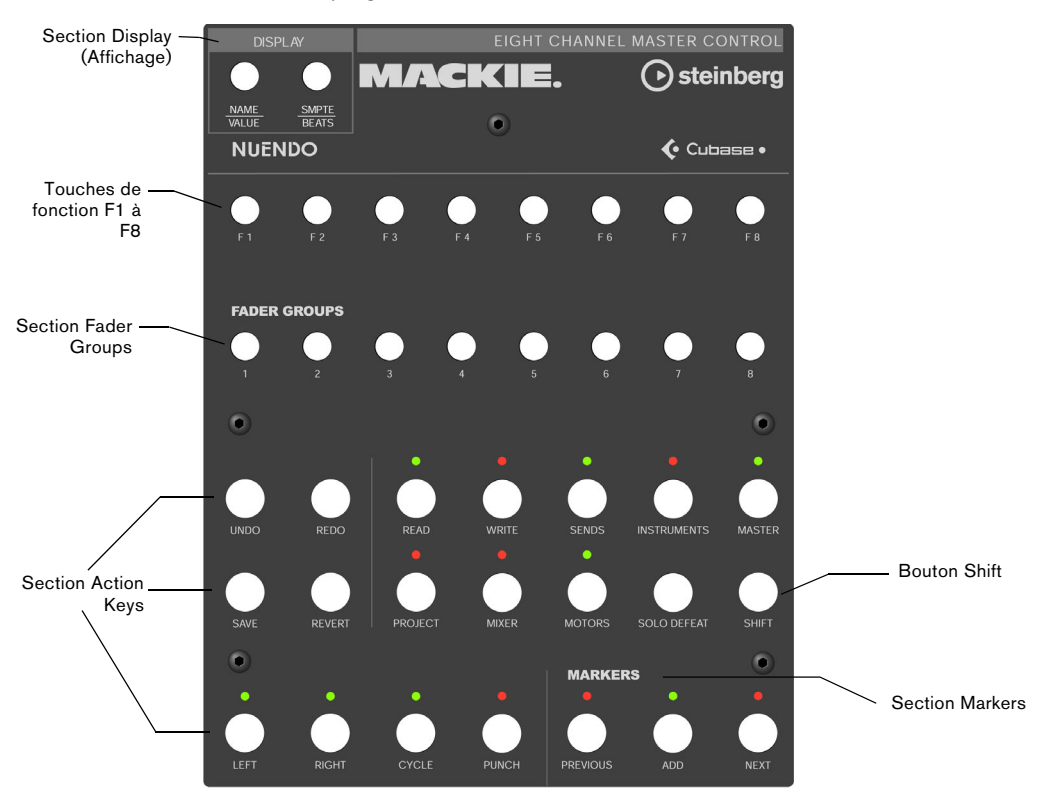

 $\triangle$  Veuillez noter que nous ferons référence aux assignations de la facade Steinberg tout au long de ce chapitre, donc l'étiquetage d'origine des touches, remplacé par cette façade, ne sera pas utilisé.

### **À propos du bouton Shift**

Le bouton Shift se trouve dans la section Action Keys, à droite de la seconde rangée de boutons. Il est toujours associé à un autre bouton pour étendre la fonctionnalité de celui-ci. Presser uniquement le bouton Shift n'aura aucun effet.

## **À propos de Mackie Control XT**

Les unités d'extension 8 voies Mackie Control XT peuvent aussi être employées. Tous les faders et encodeurs/affichages sont combinés en une seule surface continue. Ce qui suit s'applique :

**•** Lorsque la section encodeur sert à afficher les données d'une seule voie (mode Channel Strip ou pour les plugins), les paramètres seront présentés par-dessus la section encodeur de tous les appareils, de gauche à droite.

**•** La navigation dans la section Fader Banks et l'assignation de la section Encoder sont contrôlées par l'unité Mackie Control.

**•** Pour chaque unité Mackie Control et Mackie Control XT, un nouvel appareil devra être ajouté dans le dialogue Configuration des Périphériques.

Sélectionnez les ports MIDI appropriés pour chacun des périphériques.

**•** Dans la Liste des Périphériques, celui qui apparaît tout en haut représente les voies les plus à droite, et inversement. Vérifiez que les ports MIDI inutilisés sont bien désactivés dans le périphérique "All MIDI Inputs".

## <span id="page-19-0"></span>**Mixage de base avec Mackie Control**

Cette section décrit comment travailler avec les faders et les rangées de boutons situées au-dessus d'eux (Solo, Mute, Select et Rec), et comment sélectionner les voies qui seront affectées par le réglage des faders.

### <span id="page-19-1"></span>**Sélection des voies à contrôler**

La section des faders de Mackie Control contrôle huit voies différentes dans l'application (plus le niveau général qui a son propre fader). Vous sélectionnez les voies à contrôler à l'aide de la section Fader Banks et de la section Fader Groups de Mackie Control.

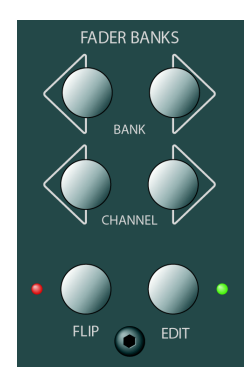

La section Fader Banks

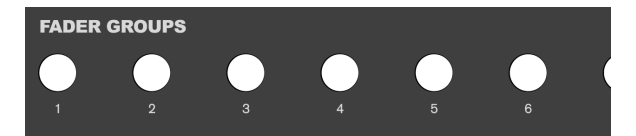

La section Fader Groups

#### **Usage des contrôles de la section Fader Banks**

Dans la section Fader Banks, pressez le bouton Bank gauche ou droit pour passer d'un ensemble de 8 voies au suivant. Par exemple, si vous contrôlez actuellement les voies de console 1 à 8, le fait d'appuyer sur le bouton Bank droit vous fera passer aux huit voies suivantes, c'està-dire 9 à 16. Pour revenir aux 8 voies précédentes, appuyez sur le bouton Bank gauche.

Sélectionne les huit voies précédentes.

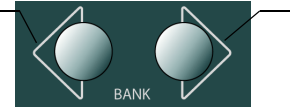

Sélectionne les huit voies suivantes.

**•** Appuyer sur le bouton Channel gauche ou droit dans la section Fader Banks, décalera l'assignation des faders d'une voie à la fois.

Supposons que les faders contrôlent actuellement les voies audio 9 à 16. Si vous appuyez sur le bouton Channel gauche, les faders se décaleront d'un cran vers la gauche et contrôleront les voies audio 8 à 15.

**•** Presser le bouton Flip de la section Fader Banks permet de passer du réglage des paramètres des faders à celui des V-Pots, ainsi ce qui était contrôlé par un fader sera désormais contrôlé par le V-Pot correspondant et vice versa.

- **•** Presser le bouton Edit de la section Fader Banks pour ouvrir un éditeur pour la sélection actuelle.
- **•** Maintenir Shift et presser Edit pour refermer la fenêtre active.

#### **Usage des contrôles de la section Fader Groups**

Dans l'application, vous pouvez créer ce que l'on appelle des Préréglages de Vues de console dans la fenêtre de Console, en sélectionnant les voies à afficher et en cliquant sur le symbole situé en bas à gauche de la fenêtre de Console.

Les assignations de touches Steinberg pour Mackie Control utilisent cette fonctionnalité d'affichage. Dans la section Fader Groups, la première vue de console définie dans l'application est assignée au bouton 1, la seconde vue est assignée au bouton 2 et ainsi de suite. Vous pouvez donc passer d'une vue à l'autre parmi les huit premières définies dans le programme en pressant un des boutons de la section Fader Groups.

### <span id="page-20-0"></span>**Usage des faders**

Les faders de Mackie Control servent à transmettre les réglages de niveau et de mixage, et permettent des ajustements précis des niveaux de voies correspondant dans l'application. Comme les faders sont motorisés, ils bougent pour refléter toutes les automatisations de niveau que vous avez définies dans vos projets. Les faders bougent aussi lorsque vous sélectionnez un nouvel ensemble de huit voies à contrôler, ils changent instantanément pour refléter les niveaux réels des huit voies.

**•** Les faders sont aussi "tactiles", ce qui signifie que dès que vous actionnez un fader manuellement, les moteurs sont "débrayés".

En d'autres termes, si vous avez automatisé des changements de niveau, vous pouvez saisir un fader à tout moment, ce qui annulera l'automatisation – comme si vous pouviez cliquer et maintenir pour actionner un fader à l'écran avec la souris.

**•** Bien que les faders soient déjà très silencieux, il se peut que vous ayez besoin d'un silence absolu – par exemple lors du mixage d'un morceau de musique extrêmement doux et subtile. Si c'est le cas, vous pouvez désactiver les moteurs en cliquant sur le bouton Motors dans la section Action Keys.

Lorsque vous aurez terminé, cliquez à nouveau sur le bouton Motors. Les fader motorisés seront de nouveau disponibles, et reprendront instantanément leur place pour refléter les niveaux actuels.

 $\triangle$  Désactiver les moteurs n'affecte pas l'automatisation dans le programme – toutes les données d'automatisation sauvegardées dans votre projet seront relues comme d'habitude.

### **Rec/Rdy**

Les boutons situés juste sous la rangée de V-Pots servent à armer une piste pour son enregistrement. Les témoins à DEL indiquent cet état pour chacune des pistes.

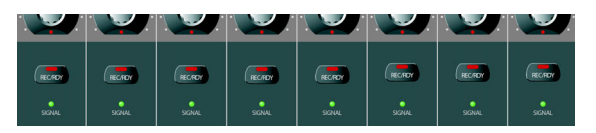

Les témoins Signal situés sous les boutons Rec/Rdy indiquent l'activité du signal sur les voies. La DEL s'allume dès que le VU-mètre d'une voie montre une activité.

### **Mute et Solo**

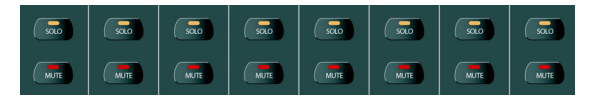

Les deux rangées de boutons situées sous les boutons Rec/Rdy vous permettent de rendre muettes ou d'isoler (solo) les voies. Les principes suivants s'appliquent :

**•** Il est possible de rendre muettes ou d'isoler plusieurs voies en même temps.

**•** Les boutons Mute et Solo indiquent toujours l'état des huit voies actuellement sélectionnées !

Cela signifie que vous pouvez rendre muette une voie puis sélectionner un autre groupe de huit voies à contrôler, le témoin Mute s'éteindra.

 $\sqrt{1}$  Si vous avez isolé (solo) une seule voie, le témoin Rude Solo en haut à droite du tableau de bord Mackie Control s'allume pour indiquer cet état. Vous pouvez annuler les "solo" et les "mute" de toute voie ou combinaison de voies en appuyant sur (sans ou avec Shift) le bouton Solo Defeat, voir ["Travail sur les](#page-30-0)  [fenêtres" à la page 31](#page-30-0).

### <span id="page-21-1"></span>**Usage des boutons de sélection**

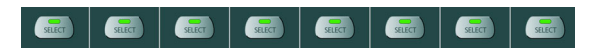

Les boutons de sélection (Select) se trouvent dans les rangées situées au-dessus des faders. Ils servent à sélectionner une seule voie pour effectuer des réglages plus détaillés (voir ["Mode Selected Channel" à la page 23](#page-22-0)).

- **•** Une seule voie peut être sélectionnée à la fois.
- **•** Si vous avez isolé (solo) une voie, c'est elle qui est automatiquement sélectionnée.

**•** Si vous sélectionnez une voie, puis choisissez un autre ensemble de huit voies à contrôler, le bouton Select s'éteindra.

La voie reste sélectionnée, mais elle n'est pas visible dans l'ensemble de faders choisi.

### **Remarque à propos de l'automatisation**

Les boutons Read et Write dans la file supérieure de la section Action Keys contrôlent l'état des boutons Read et Write dans la Console de Voies, permettant la télécommande de l'automatisation de la Console.

**•** Pressez le bouton Read pour activer ou désactiver la lecture des données d'automatisation de la voie sélectionnée.

**•** Maintenez le bouton Shift et pressez le bouton Read pour activer ou désactiver la lecture des données d'automatisation de toutes les voies.

**•** Pressez le bouton Write pour activer ou désactiver l'enregistrement des données d'automatisation de la voie sélectionnée.

**•** Maintenez le bouton Shift et pressez le bouton Write pour activer ou désactiver l'enregistrement des données d'automatisation de toutes les voies.

## <span id="page-21-0"></span>**Programmation d'un tranche de contrôle**

Cette section décrit la programmation d'une tranche de contrôle afin d'accéder à tous les réglages VST : EQ, effets Send, paramètres d'effets et d'instruments VST etc. Il contient également les descriptions des pages de paramètres disponibles, telles qu'elles figurent dans l'affichage de Mackie Control.

### **Procédures de base**

#### **Sélectionner un groupe de paramètres**

Pour voir les réglages d'un paramètre dans l'affichage et pouvoir éditer les valeurs à l'aide des V-Pots, vous devez sélectionner le groupe de paramètres correspondant. Ceci s'effectue en pressant un des boutons des sections Assignment et Action Keys de Mackie Control.

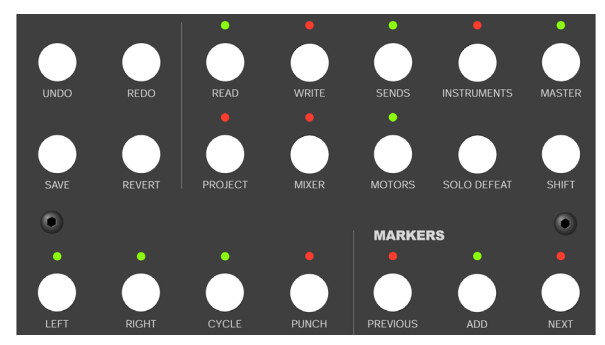

La section Action Keys

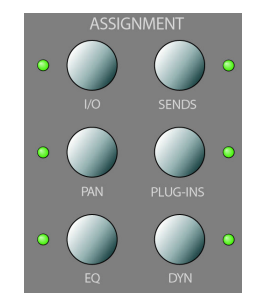

La section Assignment

### **À propos des trois modes**

Mackie Control opère toujours dans un de ces trois modes : Selected Channel, Fader Set ou Global. Le mode à utiliser dépend du groupe de paramètres sélectionné. Par exemple, appuyer sur le bouton Pan de la section Assignment place Mackie Control en mode Fader Set.

Les caractéristiques de ces trois modes sont décrites dans les pages suivantes.

#### <span id="page-22-0"></span>**Mode Selected Channel**

Ce mode vous donne accès à un maximum de huit paramètres différents en même temps pour une seule voie sélectionnée. Vous pouvez l'envisager comme un travail sur une seule tranche verticale d'une console, disposant des réglages de Pan, EQ, Effets Send, etc. d'une seule voie.

Après avoir sélectionné un groupe de paramètres dans ce mode, l'affichage indique les informations suivantes :

La rangée du haut indique les noms des paramètres disponibles. Chacun d'eux peut être contrôlé par le V-Pot correspondant. Dans cet exemple, le V-Pot 1 pourrait contrôler le paramètre "Freq1", le V-Pot 2 le paramètre "Gain1" et ainsi de suite.

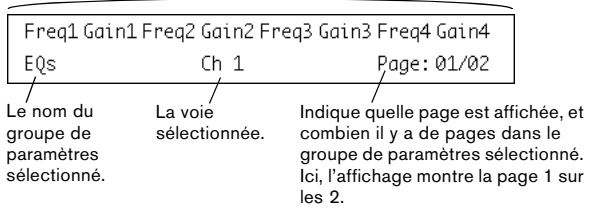

**•** Vous sélectionnez la voie à éditer en mode Selected Channel en pressant un des huit boutons Select situés juste au-dessus des faders.

Voir ["Usage des boutons de sélection" à la page 22](#page-21-1).

#### **Mode Fader Set**

Dans ce mode, vous pouvez voir et éditer un seul paramètre pour huit voies différentes (l'ensemble de Faders actuel). Cela peut se rapprocher du travail sur un segment horizontal d'une console de mixage, par ex. les contrôles de panoramique de huit voies consécutives :

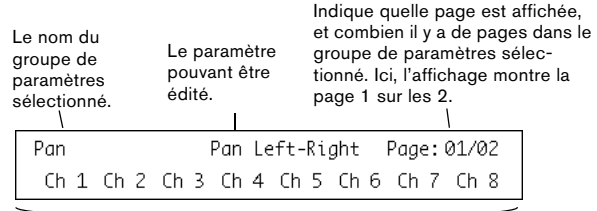

La rangée du bas indique les noms des huit voies de la ligne de faders actuelle. Vous pouvez contrôler le paramètre sélectionné pour chacune des huit voies à l'aide du V-Pot correspondant. Ici, le V-Pot 1 pourrait contrôler le paramètre Pan de la voie "Ch1", le V-Pot 2 pourrait contrôler le même paramètre pour la voie "Ch2" et ainsi de suite.

**•** Vous sélectionnez l'ensemble de huit voies à éditer à l'aide des boutons des sections Fader Banks et/ou Fader Groups, comme décrit dans la section ["Sélection des](#page-19-1)  [voies à contrôler" à la page 20](#page-19-1).

#### **Mode Global**

Ce mode permet de faire des réglages globaux, c'est-àdire qui ne sont pas reliés à des voies spécifiques. Par exemple des réglages de paramètres pour les effets Send, les effets généraux (master) et les instruments VST.

Le contenu de l'affichage dépend du groupe de paramètres sélectionné. Ici, le groupe "Instruments" a été sélectionné, et l'affichage montre les réglages d'un des instruments VST actifs :

La rangée du haut indique les noms des paramètres disponibles. Comme vous pouvez le voir, seuls quatre paramètres sont visibles sur une page, ce qui permet l'affichage de noms plus longs. Chaque paramètre peut être contrôlé par un des deux V-Pots placés au-dessus. Ici, le paramètre "Octave" pourrait être contrôlé par le V-Pot 1 ou 2, "Semitone" par le V-Pot 3 ou 4 et ainsi de suite.

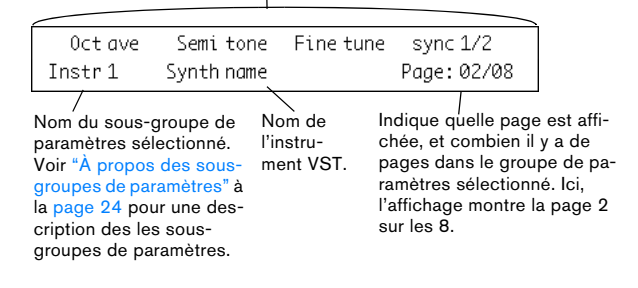

### **Usage de la tranche de contrôle**

Après avoir sélectionné un groupe de paramètres (ou un sous-groupe, voir ci-dessous), vous devez aller à la page contenant le paramètre désiré. Ceci s'effectue en pressant les boutons étiquetés I/O (pour aller à la page suivante) et Sends (pour la page précédente) en haut de la section Assignment.

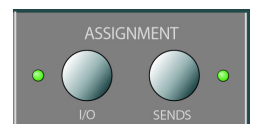

**•** Maintenir le bouton Shift (à droite dans la seconde rangée de boutons dans la section Action Keys) et presser les boutons vous amène à la première ou à la dernière page de paramètres disponibles.

Une fois le paramètre affiché, vous pouvez régler sa valeur en actionnant le V-Pot correspondant.

**•** Lorsque vous actionnez le V-Pot, l'affichage change pour montrer les valeurs du paramètre à la place de son nom.

Après avoir actionné un V-Pot, l'affichage continue de montrer les valeurs pendant un petit moment avant d'afficher à nouveau les noms de paramètres.

**•** Pour voir les valeurs des paramètres sans y faire de changements, pressez le bouton Name/Value dans la section Display.

L'affichage indiquera alors les valeurs de paramètres. Cliquez à nouveau sur le bouton Name/Value pour revenir aux noms de paramètres.

**•** Les valeurs des paramètres sont aussi indiquées par des anneaux de DEL autour des V-Pots.

#### <span id="page-23-0"></span>**À propos des sous-groupes de paramètres**

La plupart des réglages sont structurés de la manière suivante : un groupe de paramètres (accessible en pressant un bouton de la section Assignment ou Action Keys) contient une ou plusieurs pages, chacune présentant un ou plusieurs paramètres.

Toutefois, dans le cas des effets Send, des effets généraux (master), des instruments (mode Global) et des effets d'insert (mode Selected Channel), il y a un niveau hiérarchique de plus, appelé sous-groupe de paramètres. Par exemple, les paramètres des effets master sont structurés de la manière suivante :

Le groupe de paramètres "Master Effects" contient huit sous-groupes, un pour chaque case d'effet d'insert dans l'application. Chaque sous-groupe contient un certain nombre de pages contenant elles-mêmes un certain nombre de paramètres (ces deux nombres dépendent des effets activés).

**•** Pour sélectionner un autre sous-groupe de paramètres, allez dans la première page du sous-groupe actuel et utilisez le V-Pot 1.

La figure ci-dessous montre la première page du premier sous-groupe de paramètres du groupe Master Effects.

Indique la case 1 Effet Master. Utilisez le V-Pot 1 pour sélectionner un autre sous-groupe de paramètres (c'est-à-dire une autre case d'effet Master).

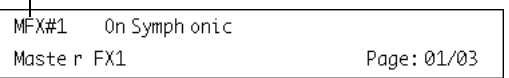

## **À propos des symboles**

Dans les pages suivantes sont décrits les différents groupes de paramètres. Les groupes de paramètres sont divisés selon les trois modes, Selected Channel, Fader Set et Global.

Pour faciliter le repérage dans ce chapitre, une icône en haut de chaque page indique le mode concerné :

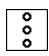

Cette icône indique le mode "vertical" Selected Channel.

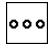

Cette icône indique le mode "horizontal" Fader Set.

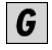

Cette icône indique le mode Global.

Lorsqu'un groupe de paramètres comporte plus d'une page de paramètres dans l'affichage Mackie Control, ceci est indiqué par le symbole suivant :

## $rac{\triangle}{\angle}$

C'est le cas des boutons I/O et Sends de la section Assignment de Mackie Control.

Par exemple, dans l'image ci-dessous, vous pourriez utiliser les boutons I/O et Sends pour passer de la page de paramètres "Level" à la page "Enable" :

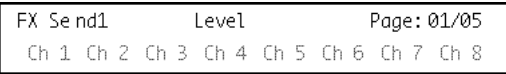

 $Page$ 

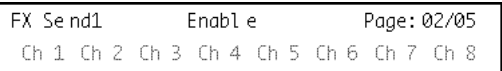

### **Selected Channel: EQ**

Vous accédez aux contrôles d'EQ de la voie sélectionnée en pressant le bouton EQ de la section Assignment. Si vous pressez Shift + EQ, une seule bande par page sera affichée pour la voie sélectionnée.

Veuillez sélectionner une voie en pressant un des boutons Select situés au-dessus des faders.

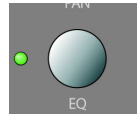

Les contrôles d'égalisation sont répartis sur 2 pages :

#### **•** Page 1

Paire Fréquence et Gain pour les quatre bandes.

#### **•** Page 2

Contrôles Enable et Q pour les quatre bandes.

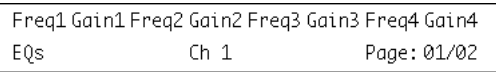

Page

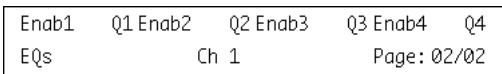

### **Selected Channel: FX Send**

Vous accédez aux contrôles FX Send (auxiliaires) de la voie sélectionnée en pressant le bouton DYN de la section Assignment. Presser Shift + DYN fera passer le mode Fader Set de "FX Send 1" à "FX Send 8".

Veuillez sélectionner une voie en pressant un des boutons Select situés au-dessus des faders.

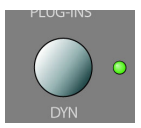

 $\overline{\phantom{0}}$ 

Les contrôles des effets Send sont répartis sur 4 pages :

#### **•** Page 1

Niveaux Send (Send Levels) pour chacun des 8 FX Sends.

#### **•** Page 2

Commutateur On/Off pour chacun des 8 FX Sends.

#### **•** Page 3

Commutateur de mode pré/post fader.

#### **•** Page 4

Contrôles pour choisir la destination du signal FX Send.

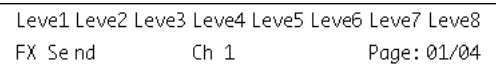

 $\overbrace{Page}^\spadesuit$ 

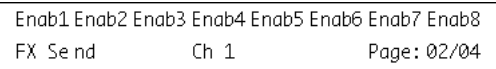

# $rac{\triangle}{Page}$

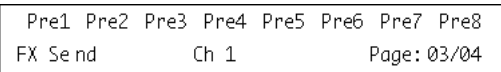

# $rac{A}{Page}$

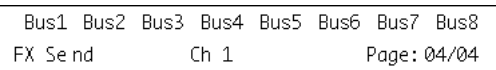

 $\sqrt{N}$  Les destinations "Bus" déterminent si le signal FX Send est envoyé directement des effets internes vers les voies de Groupe ou une sortie bus physique (si votre carte son dispose de sorties supplémentaires).

### **Selected Channel: Inserts**

Vous accédez aux contrôles des effets d'insert de la voie sélectionnée en pressant le bouton Plug-Ins de la section Assignment.

Veuillez sélectionner une voie en pressant un des boutons Select situés au-dessus des faders.

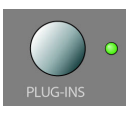

**•** Si la Page 01 est sélectionnée, le V-Pot 1 sélectionnera la case Insert qui sera éditée (voir ["À propos des sous](#page-23-0)[groupes de paramètres" à la page 24](#page-23-0)).

Si aucun effet n'est sélectionné pour cette case, l'affichage indiquera "No Effect".

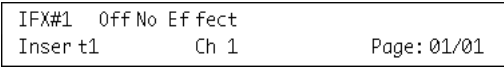

Si un plug-in a été sélectionné dans le programme, l'affichage changera pour indiquer le plug-in sélectionné dans cette case d'effet et l'indicateur de "nombre de pages" sera actualisé pour indiquer le nombre de pages nécessaires pour afficher tous les paramètres déclarés du plug-in.

Ici le plug-in Reverb32 a été sélectionné.

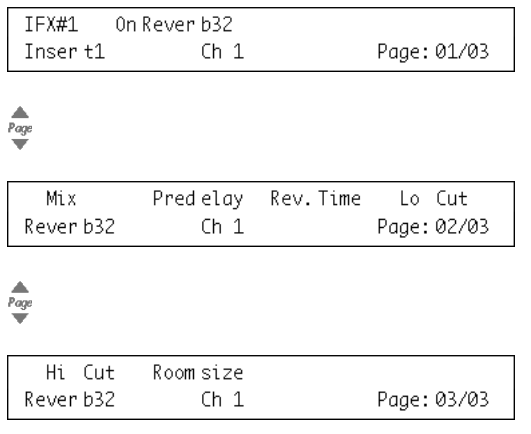

### **Selected Channel: Studio Sends**

Vous accédez aux contrôles des Sends Studio de la voie sélectionnée en pressant les boutons Sends et Shift de la section Action Keys.

Veuillez sélectionner une voie en pressant un des boutons Select situés au-dessus des faders.

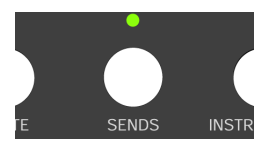

Les contrôles des Sends Studio sont répartis sur 4 pages :

#### **•** Page 1

Niveaux Send (Send Levels) pour chacun des Studio Sends.

#### **•** Page 2

Commutateur On/Off pour chacun des Studio Sends.

#### **•** Page 3

Commutateur de mode pré/post fader.

#### **•** Page 4

း

Contrôle le panoramique gauche/droit du signal des Studio Sends.

### **Selected Channel: Instruments**

Vous accédez aux contrôles Instrument de la voie sélectionnée en pressant le bouton Instruments de la section Action Keys.

Veuillez sélectionner une voie en pressant un des boutons Select situés au-dessus des faders.

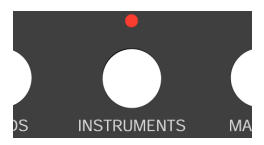

### **Fader Set: Pan**

Vous accédez aux contrôles de panoramique de la ligne de faders sélectionnée en pressant le bouton Pan de la section Assignment.

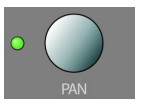

Le panoramique gauche/droit d'une voie de la ligne de faders actuelle sera contrôlé par le V-Pot correspondant.

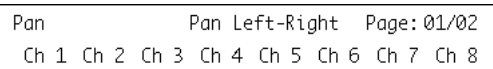

Page

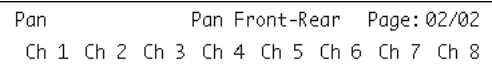

#### **Global: Send Effects**

G

Mackie Control peut contrôler les paramètres des effets qui sont chargés dans le premier insert des voies FX. Vous accédez à ces effets, en pressant le bouton Sends de la section Action Keys.

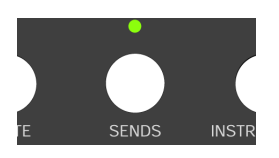

**•** Lorsque la Page 01 est sélectionnée, le V-Pot 1 sélectionne quel effet des voies FX sera édité (voir ["À propos](#page-23-0)  [des sous-groupes de paramètres" à la page 24](#page-23-0)).

Si aucun effet n'est sélectionné pour cette case, l'affichage indiquera "No Effect".

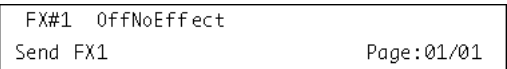

Si un plug-in a été sélectionné dans le programme, l'affichage changera pour indiquer le plug-in sélectionné dans cette case d'effet et l'indicateur de "nombre de pages" sera actualisé pour indiquer le nombre de pages nécessaires pour afficher tous les paramètres déclarés du plug-in.

Ici le plug-in Reverb32 a été sélectionné.

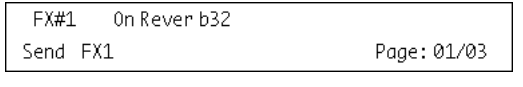

Page

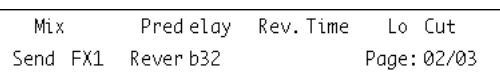

Page

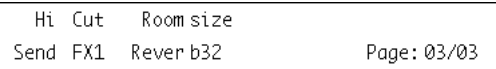

### **Global: Master Effects**

Mackie Control peut contrôler les paramètres des effets qui sont chargés dans la section des effets master de la sortie générale. Pour accéder à ces effets, pressez le bouton Master dans la section Action Keys.

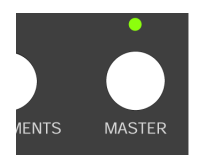

**•** Lorsque la Page 01 est sélectionnée, le V-Pot 1 sélectionne la case Master Effect qui sera éditée (voir ["À pro](#page-23-0)[pos des sous-groupes de paramètres" à la page 24\)](#page-23-0).

Si aucun effet n'est sélectionné pour la case d'effet Master, l'affichage indiquera "No Effect".

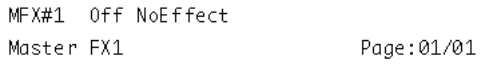

Si un plug-in a été sélectionné dans le programme, l'affichage changera pour indiquer le plug-in sélectionné dans cette case d'effet et l'indicateur de "nombre de pages" sera actualisé pour indiquer le nombre de pages nécessaires pour afficher tous les paramètres déclarés du plug-in.

Ici le plug-in Symphonic a été sélectionné.

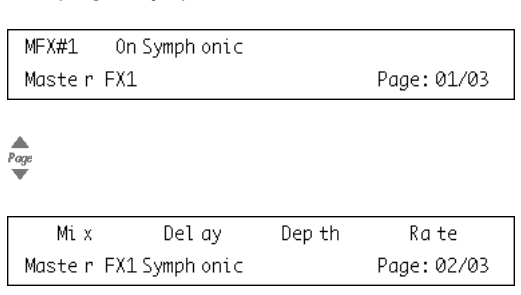

 $\overline{Page}$ 

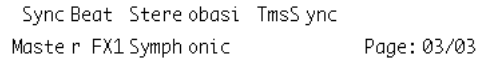

#### **Global: Instruments**

G

Mackie Control peut contrôler les paramètres des instruments qui sont chargés comme instruments VST. Pour y accéder, pressez le bouton Instruments dans la section Action Keys et pressez Shift.

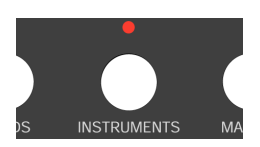

**•** Lorsque la Page 01 est sélectionnée, le V-Pot 1 sélectionne la case d'instrument VST qui sera éditée (voir ["À](#page-23-0)  [propos des sous-groupes de paramètres" à la page 24\)](#page-23-0).

Si aucun instrument VST n'est sélectionné pour cette case, l'affichage indiquera "No Effect".

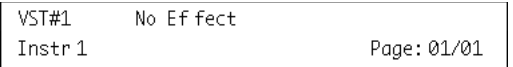

Si un plug-in d'instrument a été sélectionné dans le programme, l'affichage changera pour indiquer l'instrument sélectionné dans la case d'effet et l'indicateur de "nombre de pages" sera actualisé pour indiquer le nombre de pages nécessaires pour afficher tous les paramètres déclarés du plug-in.

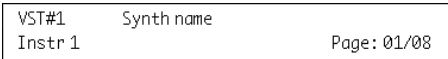

 $\overbrace{Page}^\spadesuit$ 

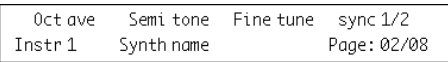

# $\frac{A}{Page}$

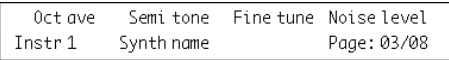

 $\begin{array}{c}\nA \\
Page \\
\hline\n\end{array}$ 

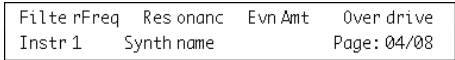

## <span id="page-29-0"></span>**Commandes de transport**

Cette section décrit comment contrôler la lecture, l'enregistrement, le positionnement et l'affichage temporel dans l'application à partir de Mackie Control.

Les commandes de transport de Mackie Control sont situés en bas à droite du tableau de bord :

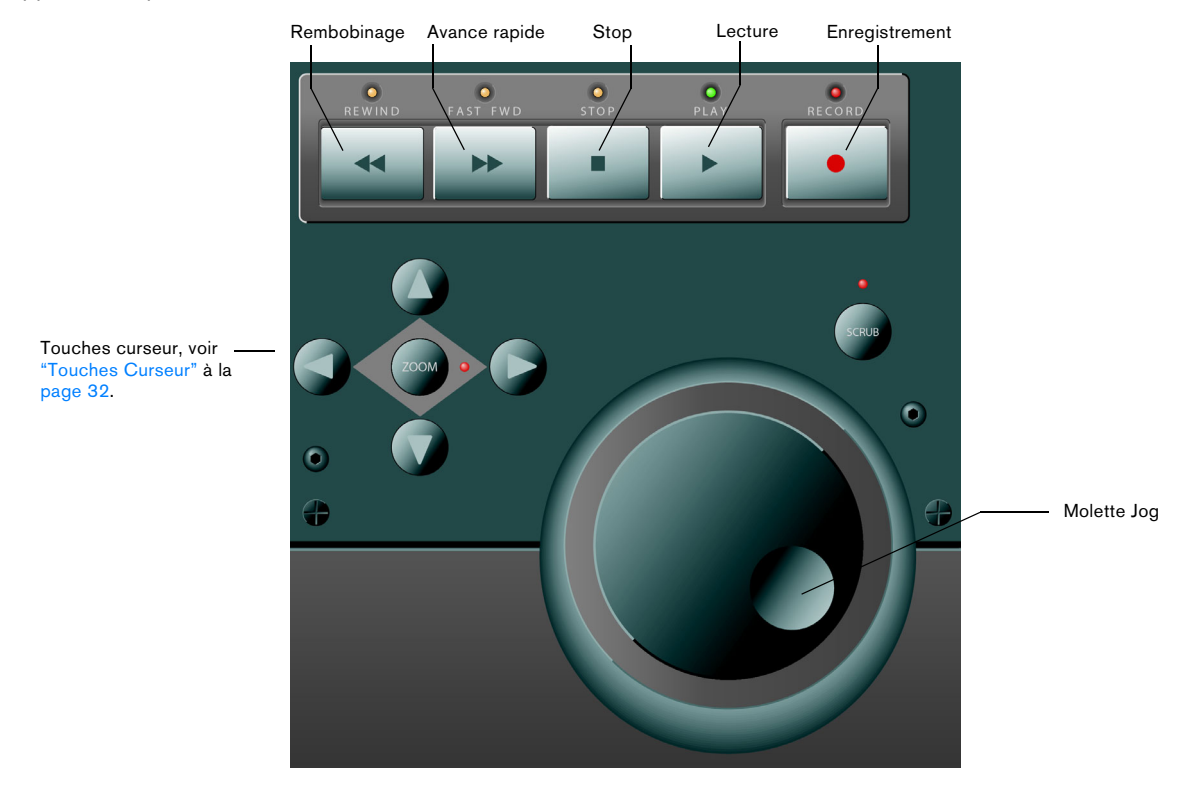

**•** Notez que le fait de presser Shift tout en appuyant sur Rembobinage ou Avance Rapide déplacera le curseur de projet au début ou à la fin du projet.

#### **À propos de la molette Jog**

La molette jog ne bougera que la position de curseur de projet dans votre programme.

Si vous pressez le bouton Scrub situé au-dessus de la molette, la fonction Jog est utilisée, c'est-à-dire vous écouterez la lecture.

### **Travailler avec des marqueurs**

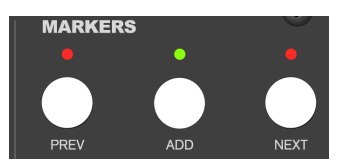

Vous pouvez utiliser Mackie Control pour vous déplacer directement sur des positions spécifiques définies dans votre projet à l'aide des marqueurs. De plus, vous pouvez placer un marqueur à la position actuelle dans le projet. L'usage le plus répandu de cette fonction est probablement de se déplacer sur les marqueurs G et D – les délimiteurs gauche et droit.

#### **Sauter jusqu'à un marqueur**

Dans la section Markers (juste au-dessus des commandes Transport), pressez le bouton Prev ou Next pour aller de la position actuelle du curseur de projet au marqueur précédent ou suivant dans votre projet.

#### **Ajouter un marqueur**

**1.** Placez le curseur de projet sur la position à laquelle vous désirez ajouter un marqueur.

**2.** Dans la section Markers, pressez le bouton Add. Un marqueur sera placé à la position du curseur dans votre projet.

### **Affichage du temps**

Lorsque vous appuyez sur le bouton SMPTE/Beats de la section Display, l'affichage temporel dans Mackie Control passe du format musical "mesures-temps" au format de timecode tel qu'il a été choisi dans la configuration du projet dans l'application.

Ce changement se reflète également dans la palette Transport.

 $\sqrt{2}$  Si vous changez d'abord l'affichage temps dans la barre de Transport de l'application, cela n'est pas reflété dans Mackie Control.

## **Autres fonctions**

Cette section décrit les autres fonctions disponibles sur le tableau de bord Mackie Control.

### **Fonctions concernant le Projet**

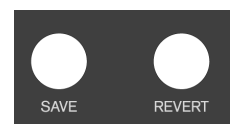

Les boutons Save et Revert de la section Action Keys du tableau de bord ont les fonctionnalités suivantes :

**•** Presser le bouton Save pour sauvegarder le projet. Cela revient au même que de sélectionner "Enregistrer" dans le menu **Fichier** 

**•** Maintenir Shift et presser Save pour sauvegarder une copie d'archive du projet.

Cela revient au même que de sélectionner la commande "Enregistrer Nouvelle Version".

**•** Presser le bouton Revert pour revenir à la dernière version sauvegardée du projet.

Cela revient au même que de sélectionner "Dernière version" dans le menu Fichier.

### **Fonctions d'édition**

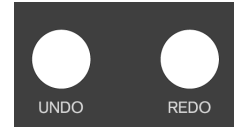

Les boutons Undo et Redo de la section Action Keys du tableau de bord ont les fonctionnalités suivantes :

- **•** Appuyez sur Undo pour annuler la dernière opération effectuée dans votre application.
- **•** Presser Shift et Undo en même temps pour ouvrir le dialogue Historique des éditions.
- **•** Presser Redo pour "annuler l'annulation".

### <span id="page-30-0"></span>**Travail sur les fenêtres**

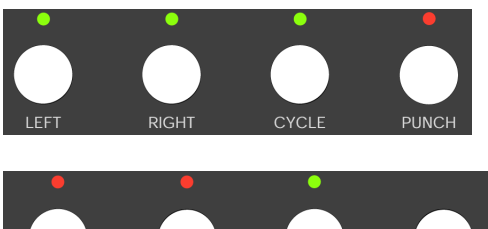

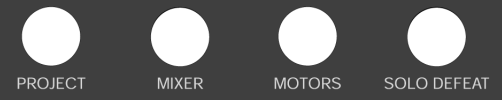

Les boutons situés au-dessus et à gauche de la section Markers permettent de contrôler les fonctions de projet ou d'ouvrir et refermer des fenêtres dans votre application.

- **•** Presser le bouton Left pour placer le curseur de projet à la position marquée par le délimiteur gauche.
- **•** Maintenir Shift et presser le bouton Left pour placer le délimiteur gauche à la position actuelle du curseur de projet.

**•** Presser le bouton Right pour placer le curseur de projet à la position marquée par le délimiteur droit.

**•** Maintenir Shift et presser le bouton Right pour placer le délimiteur droit à la position actuelle du curseur de projet.

**•** Presser le bouton Cycle pour activer/désactiver le mode Cycle dans votre application. Ce réglage sera reflété dans la palette Transport.

**•** Presser le bouton Punch pour activer/désactiver le Punch In automatique dans votre programme. Ce réglage sera reflété dans la palette Transport.

**•** Presser le bouton Project pour afficher au premier plan la fenêtre Projet actuelle.

**•** Presser le bouton Mixer pour ouvrir ou refermer la fenêtre de Console.

**•** Presser le bouton Motors pour activer/désactiver les moteurs des faders – voir ["Usage des faders" à la page](#page-20-0)  [21](#page-20-0).

**•** Presser le bouton Solo Defeat pour désactiver le Solo de toutes les voies.

**•** Maintenir Shift et presser le bouton Solo Defeat pour désactiver le Mute de toutes les voies.

En haut à droite de la fenêtre Mackie Control, près de la section Display, se trouve une DEL étiquetée Rude Solo. Ce témoin s'allume dès qu'une voie a été isolée (solo).

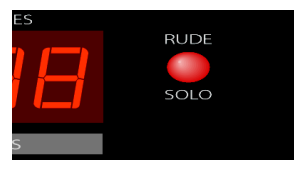

Le témoin Rude Solo

#### **Touches de fonction**

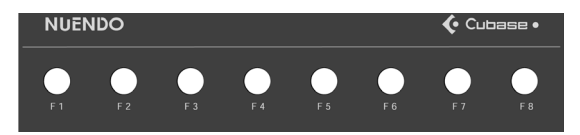

Vous pouvez utiliser les touches de fonction F1 à F8 et les combiner au bouton Shift pour accéder à des fonctions dans votre application. Reportez-vous au Mode d'Emploi pour de plus amples informations sur la manière d'assigner des fonctions du programme à des touches de télécommande.

À l'arrière du Mackie Control se trouvent deux prises d'entrée pour des pédales, appelées User Switch A et B.

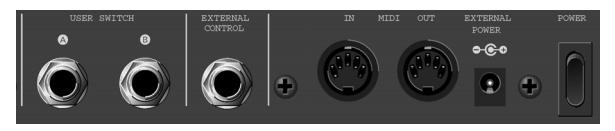

Le commutateur et les entrées à l'arrière du Mackie Control

La procédure à suivre pour assigner des fonctions à ces pédales est la même que pour les touches de fonction (voir ci-dessus).

#### <span id="page-31-0"></span>**Touches Curseur**

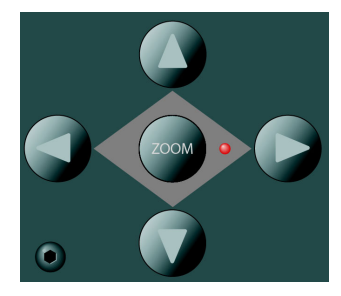

Les touches curseur à gauche de la molette Jog ont la même fonction que les touches fléchés sur le clavier de votre ordinateur.

#### **Montrer les mètres de niveau dans l'affichage des paramètres**

Vous pouvez afficher des VU-mètres pour chaque voie dans l'affichage des paramètres. Pour cela, pressez Shift et SMPTE/Beats. Presser à nouveau ces mêmes boutons pour revenir au mode d'affichage des paramètres.